**CHN-ENG** Version B

Before using this machine for the first time, read this Quick Setup Guide to setup and install your machine. To view the Quick Setup Guide in other languages, please visit http://solutions.brother.com/

# **Quick Setup Guide**

HL-2130, HL-2240, HL-2240D, HL-2250DN

# **Start Here**

| <b>A</b> WARNING | WARNING indicates a potentially                                            |  |  |  |  |  |
|------------------|----------------------------------------------------------------------------|--|--|--|--|--|
|                  | WARNING indicates a potentially hazardous situation which, if not avoided, |  |  |  |  |  |
|                  | could result in death or serious injuries.                                 |  |  |  |  |  |
| <b>A</b> CAUTION | CAUTION indicates a potentially                                            |  |  |  |  |  |
|                  | CAUTION indicates a potentially hazardous situation which, if not avoided, |  |  |  |  |  |
|                  | may result in minor or moderate injuries.                                  |  |  |  |  |  |

## Unpack the machine and check the components

- We recommend that you save the original packaging.
- The components included in the box may differ depending on your country.
- If for any reason you must ship your machine, carefully repack the machine in the original packaging to avoid any damage during transit. The machine should be adequately insured with the carrier. How to repack the machine, see Packing and shipping the machine in the
- Illustrations in this Quick Setup Guide are based on the HL-2250DN
- The interface cable is not a standard accessory. Buy the appropriate interface cable for the interface you want to use (Network).
- To ensure safe operation the supplied plug must be inserted only into a standard power outlet that is properly grounded through the standard electrical wiring. Non grounded equipment may cause an electrical shock hazard, and may cause excessive electrical noise radiation.

It is recommended to use a USB 2.0 cable (Type A/B) that is no more than 2 meters (6 feet) long.

Use a straight-through Category5 (or greater) twisted-pair cable for 10BASE-T or 100BASE-TX Fast Ethernet Network

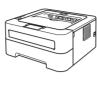

**AC Power Cord** 

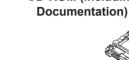

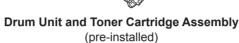

**Quick Setup Guide** 

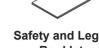

Safety and Legal

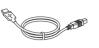

**USB Interface Cable** 

OFF: O

## **▲** WARNING

Plastic bags are used in the packaging of your machine. Plastic bags are not toys. To avoid danger of suffocation, please keep these bags away from babies and children and dispose of them properly.

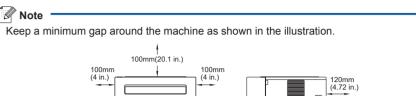

## Remove the packing material from the machine

### IMPORTANT

DO NOT connect the AC power cord yet.

**a.** Remove the packing tape from the outside of the machine and the silica gel pack from the face-down output tray.

### **A** CAUTION

DO NOT eat the Silica Pack. Discard immediately.

**D.** Open the front cover.

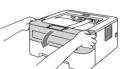

- C. Lift the elastic band off the drum.
- **d.** Pull the paper strip to remove the protective material as shown in the illustration.
- **e.** Take out the drum unit and toner cartridge assembly.

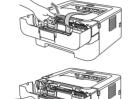

- Gently shake it from side to side several times to distribute the toner evenly inside the assembly.
- **Q.** Put the drum unit and toner cartridge assembly back in the machine.
- h. Close the front cover of the machine

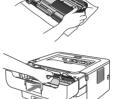

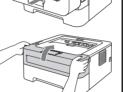

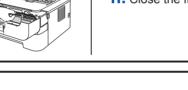

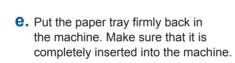

For more information about recommended paper, see Recommended paper in the User's Guide.

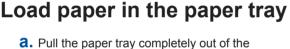

**b.** While pressing the green paper-guide release lever, slide the paper guides to fit the paper size you are loading in the tray. Make sure that the guides are firmly in the

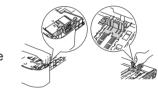

- **C.** Fan the stack of paper well to avoid paper jams and
- **d.** Put paper in the tray and make sure:
- The paper is below the maximum paper mark (▼ ▼ ▼). Over filling the paper tray will cause paper jams.
- The side to be printed on must be face down.
- The paper guides touch the sides of the paper so it will feed properly

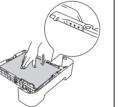

# Print a test page

a. Connect the AC power cord to the machine and then connect it to an AC power outlet.

**b.** Turn on the machine power switch.

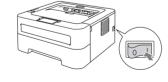

1 1

**C.** After the machine has finished warming up, the Ready LED stops blinking and stays green

**d.** Press **Go**. The machine will print a test page. Check that the test page has printed

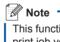

This function will not be available after the first print job you send from your computer.

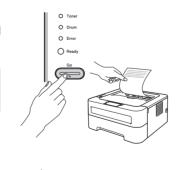

Turn the sheet over to install the printer driver.

## **Printer LED Indications**

| Blinking: | -0- | or | -0- | or |  |
|-----------|-----|----|-----|----|--|

 $\bigcirc$ 

CD-ROM (including

| Blinking: | - <del>`</del> | or | <del>-</del> — | or | <b>-</b> O |
|-----------|----------------|----|----------------|----|------------|
|           |                |    |                |    |            |

| -           |     |                     |                                         |       |                                            |
|-------------|-----|---------------------|-----------------------------------------|-------|--------------------------------------------|
| Printer LED | OFF | SLEEP<br>DEEP SLEEP | WARMING UP<br>COOLING DOWN <sup>1</sup> | READY | RECEIVING DATA DATA REMAINING <sup>2</sup> |
| Toner       | 0   | 0                   | 0                                       | 0     | 0                                          |
| Drum        | 0   | 0                   | 0                                       | 0     | 0                                          |
| Error       | 0   | 0                   | 0                                       | 0     | 0                                          |
| Ready       | 0   | O<br>Dimmed         | *                                       | •     | *                                          |

| Printer LED       | TONER LOW <sup>3</sup> | REPLACE<br>TONER⁴ | TONER<br>ENDED | DRUM END<br>SOON <sup>3</sup> | REPLACE<br>DRUM |
|-------------------|------------------------|-------------------|----------------|-------------------------------|-----------------|
| Toner             | <del>*</del>           | •                 | •              | 0                             | 0               |
| Drum              | 0                      | 0                 | 0              | <del>*</del>                  | •               |
| Error             | 0                      | 0                 | •              | 0                             | 0               |
| Ready             | •                      | 0                 | 0              | •                             | •               |
| Q<br>User's Guide | Chapter 4              | Chapter 4         | Chapter 4      | Chapter 4                     | Chapter 4       |

| Printer LED       | COVER OPEN<br>PAPER JAM <sup>2</sup> | NO PAPER  | DRUM<br>ERROR <sup>2</sup> | DRUM STOP | Service call error <sup>2</sup> |
|-------------------|--------------------------------------|-----------|----------------------------|-----------|---------------------------------|
| Toner             | 0                                    | 0         | 0                          | 0         | <del>-</del> ×-                 |
| Drum              | 0                                    | 0         | <del>*</del>               | •         | <del>-</del> ×-                 |
| Error             | *                                    | •         | *                          | •         | <del>-</del> \ <del>-</del>     |
| Ready             | 0                                    | 0         | 0                          | 0         | <del>*</del>                    |
| Q<br>User's Guide | Chapter 5                            | Chapter 5 | Chapter 4                  | Chapter 4 | Chapter 3                       |

- <sup>1</sup> The LED will blink ON and OFF at 1 second intervals.
- <sup>2</sup> The LED will blink ON and OFF at 0.5 second intervals.
- <sup>3</sup> The yellow LED will blink in a pattern of ON for 2 seconds and then OFF for 3 seconds.
- <sup>4</sup> You can change the toner setting to the continue mode. Press **Go** seven times (all the LED flashes twice, and then the Ready LED is on).
- The machine continues printing until the LED indicates the toner ended message.

**Print the Printer** 

□ Settings Page

The Printer Settings Page lists all the current printer settings, including network settings.

- **a.** Make sure that the front cover is closed and the power cord is plugged in.
- **b.** Turn on the machine and wait until the machine is in the Ready state.
- C. Press Go three times within 2 seconds. The machine will print the current printer settings page.

## Note

1 1

1.1

1 1

1 1

For Network Users If the **IP Address** on the Printer Settings Page shows **0.0.0.0**, wait for

one minute and try again.

## **Brother CreativeCenter**

# CREATIVECENTER

Get inspired. If you're using Windows, double-click the Brother CreativeCenter icon on your desktop to access our FREE web site with many ideas and resources for personal and professional use.

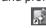

Mac users can access Brother CreativeCenter at this web address: http://www.brother.com/creativecenter/

## Consumables

When the time comes to replace consumable items, an error will be indicated by the LED's on the control panel. For more information about the consumables for your machine, visit us at <a href="http://www.brother.com/original/">http://www.brother.com/original/</a> or contact your local Brother reseller.

| (For HL-2240, HL-2240D and HL-2250DN) TN | -221 |
|------------------------------------------|------|
|                                          |      |

Toner cartridge: (For HL-2130) TN-2015

Drum unit: (For HL-2130) DR-2245 (For HL-2240, HL-2240D and HL-2250DN) DR-2250

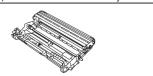

Por replacing the consumable items, see Replacing consumable items in the User's Guide.

## For Network Users (For HL-2250DN only)

## Web Based Management (web browser)

The Brother print server is equipped with a web server that allows you to monitor its status or change some of its configuration settings, using HTTP (Hyper Text Transfer Protocol).

The login name for the Administrator is 'admin' (case sensitive) and the default password is

We recommend Microsoft® Internet Explorer® 6.0 (or greater) or Firefox 3.0 (or greater) for Windows® and Safari 3.0 (or greater) for Macintosh. Please also make sure that JavaScript and Cookies are always enabled in whichever browser you use. To use a web browser, you will need to know the IP Address of the print server. The IP Address of the print server is listed on the Print Setting Page.

- a. Type http://machine\_ip\_ address/ into your browser. (Where machine ip address is the IP Address or the print server name)
  - For example: http://192.168.1.2/
- See Web Based Management in the Network User's Guide.

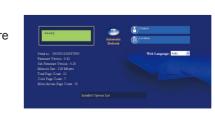

## Reset the network settings to the factory default

You can reset the print server back to its default factory settings (resetting all information such as the password and IP address information).

- a. Turn off the machine.
- **b.** Make sure that the front cover is closed and the power cord is plugged in.
- C. Hold down Go as you turn on the power switch. Keep Go pressed down until all the LEDs light up and then Ready LED turns off.
- d. Release Go. Make sure that all the LEDs turn off.
- **e.** Press **Go** six times. Make sure that all the LEDs light up to indicate the print server has been reset to its factory default settings. The machine will restart.

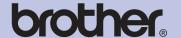

## For Windows®

## Before you install

Make sure that your computer is ON and you are logged on with Administrator rights.

### IMPORTANT

- If there are any programs running, close
- The screens may differ depending on your operating system.

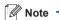

- For Windows Vista® and Windows® 7 users, when the User Account Control screen appears, click Allow or Yes.
- Depending on your security settings, a Windows Security or antivirus software window may appear when using the machine or its software. Please allow or permit the window to continue.
- The XML Paper Specification Printer Driver is the most suitable driver when printing from the applications that use the XML Paper Specification documents. Please download the latest driver by accessing the Brother Solutions Center at http://solutions.brother.com/.

## • For USB Interface Cable Users

Before installation, if the USB cable is connected to the computer, the "Found New Hardware Wizard" dialog box will automatically show, please cancel it to close the screen.

### Install the printer driver

- a. Put the installation CD-ROM into your CD-ROM drive. If prompted, select your model and language.
- If the Brother screen does not appear automatically, go to My Computer (Computer), double-click the CD-ROM icon, and then double-click start.exe.

### **D.** Click **Install Printer Driver**, and click Yes if you accept the license agreement.

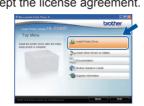

**C.** Follow the on-screen instructions until this screen appears.

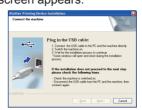

**d.** Connect the USB cable to the USB connector marked with the symbol, and then

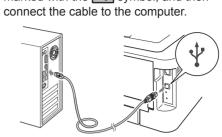

e. Turn the machine on, and follow the on-screen instructions to complete setup.

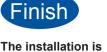

now complete.

- **□** For Wired To Network Cable **Users**
- (HL-2250DN XML Paper Specification Printer Driver only)

If you are going to connect the machine to your network, we recommend that you contact your system administrator prior to nstallation.

## For Peer-to-Peer network users

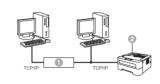

Router Machine

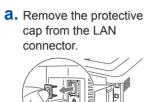

- **b.** Connect the network cable to the LAN connector marked with a 🚼 symbol and then connect it to a free port on your hub.
- **C.** Make sure the machine power switch

### Install the printer driver

- **d.** Put the installation CD-ROM into your CD-ROM drive. If prompted, select your model and language.
- **Note**

If the Brother screen does not appear automatically, go to My Computer (Computer), double-click the CD-ROM icon, and then double-click start.exe.

### e. Click Install Printer Driver, and click Yes if you accept the license agreement.

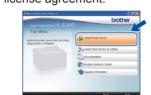

**f.** Follow the on-screen instructions to complete setup.

### Note -

You can find your machine's IP Address and the node name by printing out the Printer Settings Page. See Print the Printer Settings Page on the previous page.

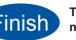

The installation is now complete.

If you use a specified IP Address for the machine, you must set the Boot Method to Static by using the BRAdmin Light. For more information, see Changing your machine's network settings in the Network User's Guide.

### For shared network users

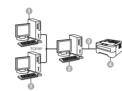

- Client computer
- 2 Also known as "Server" or "Print server" TCP/IP or USB
- Machine

## Install the printer driver

**a.** Put the installation CD-ROM into your CD-ROM drive. If prompted, select your model and language.

is on.

Note -

If the Brother screen does not appear automatically, go to My Computer (Computer), double-click the CD-ROM icon, and then double-click **start.exe**.

### **b.** Click **Install Printer Driver**, and click **Yes** if you accept the license agreement

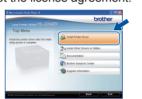

**C.** Follow the on-screen instructions until this screen appears. Choose your machine's queue, and then click **OK**.

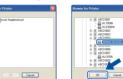

Mote Contact your administrator if you do not know the location or the name of

the machine queue on the network.

**d.** Follow the on-screen instructions to complete setup.

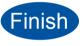

The installation is now complete.

## For Mac OS X

## Before you install

### IMPORTANT

- For the latest drivers and information on the Mac OS X you are using, visit http://solutions.brother.com/.
- For Mac OS X 10.4.0 to 10.4.10 users, upgrade to Mac OS X 10.4.11 - 10.6.x.

Make sure your machine is plugged in and your Macintosh is switched ON. You must be logged on with Administrator rights.

## **←** For USB Interface Cable Users

· DO NOT connect the printer to a USB port on a keyboard or a non-

**a.** Connect the USB cable to the USB connector marked with a symbol, and then connect the cable to your Macintosh.

Connect the printer directly to your computer.

**b.** Make sure the machine power switch is on.

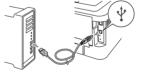

## Install the printer driver

C. Put the installation CD-ROM into your CD-ROM drive.

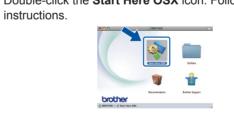

It may take a few minutes for installation to complete

**d.** Double-click the **Start Here OSX** icon. Follow the on-screen **e.** Follow the on-screen instructions until this screen

appears. Choose your machine from the list, and then click OK.

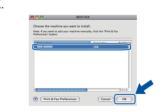

f. Click Next.

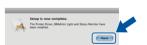

When the Brother Support screen appears, make your

selection and follow the on-screen instructions.

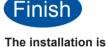

now complete.

# 무 For Wired Network Cable Users (HL-2250DN only)

from the LAN connector.

IMPORTANT

powered USB hub.

- the LAN connector marked with a R symbol and then connect it to a free port on your
- **a.** Remove the protective cap **b.** Connect the network cable to
  - C. Make sure the machine power switch is on.
- Install the printer driver

CD-ROM drive.

**e.** Double-click the **Start Here OSX** icon. Follow the on-screen instructions. **d.** Put the installation CD-ROM into your

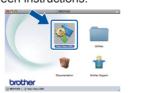

 ✓ Note It may take a few minutes for installation to complete. **f.** Follow the on-screen instructions until this screen appears. Choose your machine from the list, and then click **OK**.

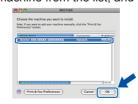

**Note** 

- If there is more than one of the same model connected on your network, the MAC Address (Ethernet Address) will be displayed after the model name
- You can find your machine's MAC Address (Ethernet Address) and IP Address by printing out the Printer Settings Page. See Print the Printer Settings Page on the previous page.

Q. Click Next.

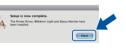

When the Brother Support screen appears, make your selection and follow

the on-screen instructions

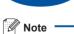

**Finish** now complete.

The installation is

If you use a specified IP Address for the machine, you must set the Boot Method to Static by using the BRAdmin Light. For more information, see *Changing* your machine's network settings in the Network

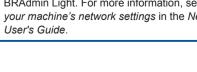